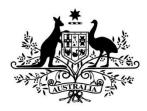

# **Australian Government**

**Australian Research Council** 

# Research Management System

User Guide – Submitting an Application in RMS Target Audience – Applicants

# Contents

| Introduction                                                       | 3  |
|--------------------------------------------------------------------|----|
| PART 1 – Creating a new Application in RMS                         | 4  |
| 1.1 – Creating an application                                      | 5  |
| 1.2 – Application Form Parts                                       | 6  |
| PART 2 – Adding participants                                       | 8  |
| 2.1 – Inviting participants                                        | 8  |
| 2.2 – Allocating full control to participants                      | 9  |
| 2.3 – Giving access on an application to a non-participant         | 11 |
| 2.4 – How to accept an invitation to participate on an application | 12 |
| 2.5 – Changing the order or role of participants                   | 14 |
| 2.6 – Removing a participant                                       | 14 |
| PART 3 – Filling out the application form                          | 15 |
| 3.1 – Identifying if a question is mandatory                       | 15 |
| 3.2 – Uploading a PDF                                              | 16 |
| 3.3 – Adding an Organisation to an application                     | 17 |
| 3.4 – Adding an Organisation using an Australian Business Number   | 18 |
| 3.5 – Adding an International Organisation                         | 20 |
| 3.6 – Accessing additional information against a question          | 20 |
| 3.7 – Accessing your personal details from within the form         | 21 |
| 3.8 – Generating a PDF of the application                          | 22 |
| 3.9 – Adding information to the budget                             | 23 |
| 3.10 – Submitting an application to your Research Office           | 27 |
| 3.11 – Deleting a draft application                                | 28 |
| 3.12 – Reviving a deleted draft application                        | 28 |
| PART 4 – Contacting the ARC for additional help                    | 29 |

# Introduction

- The target audience for this user guide are users who will be submitting an application for a scheme round within the National Competitive Grants Program.
- This is an introductory user guide for submitting applications in RMS to assist applicants with navigating and submission of an application in RMS.
- **Important:** This user guide is not a replacement for the Instructions to Applicants that are released for each scheme round. The Instructions to Applicants can be found for the relevant scheme via GrantConnect at <a href="https://www.grants.gov.au">https://www.grants.gov.au</a>.
- You will be able to access RMS via <u>https://rms.arc.gov.au</u>.
- RMS will be compatible with the latest versions of Google Chrome and Microsoft Internet Explorer. Compatibility with different browsers or older versions of Google Chrome and Microsoft Internet Explorer is not guaranteed.

# **PART 1 – Creating a new Application in RMS**

- Login to RMS via the Login Homepage <u>https://rms.arc.gov.au</u> using your **registered account email address** and your password.
- An additional user guide for RMS is available which provides information on creating new accounts, resetting passwords, and updating your personal profile. The "RMS User Management Guide" is available at <u>https://www.arc.gov.au</u> > <u>Grants</u> > <u>RMS information</u>.

|               | Australian Research Council       |
|---------------|-----------------------------------|
| Re            | esearch Management System - Login |
| Email Address | Email Address                     |
| Password      | Password                          |
| , assirona    |                                   |

Figure 1 – RMS Login Homepage

- Enter your email address and your password. Click on the Login button
- Enter the Multi-factor Authentication (MFA) code

# 1.1 – Creating an application

• Upon login, users will be taken to the main page called the Action Centre.

| Australian Government                      | Q | Search             |
|--------------------------------------------|---|--------------------|
| Australian Research Council                |   | L Prof Test Sample |
| Applicant Proposals                        |   | 1                  |
| Eligibility Exemptions                     |   |                    |
| Create Draft Proposal                      |   |                    |
| All Scheme Rounds    Create Draft Proposal |   |                    |
| Draft Proposals                            |   |                    |
| Proposals                                  |   |                    |
| Rejoinders                                 |   |                    |

Figure 2 - The Action Centre

- To create a draft application, go to the Applicant Proposals section within the Action Centre.
- Select the appropriate scheme round from the drop-down menu and then click on Create Draft Application button.

| PSE-RMS             | Action Centre                                            |                     |                             |                                             |
|---------------------|----------------------------------------------------------|---------------------|-----------------------------|---------------------------------------------|
| j.                  | Australian Governmen                                     | t                   |                             |                                             |
| on the state of the | Australian Research Co                                   | ıncil               |                             |                                             |
| The Austral         | ian Bureau of Statistics (AB                             | S) has recently pub | lished the Australian and N | ew Zealand Standard Research Classification |
|                     | odes. Could you please go<br>ill disappear once you have |                     |                             | and add your updated ANZSRC 2020 codes to   |
| measage w           | and appear once you have                                 | apadica ine couco   | wann you prome.             |                                             |
| Nomination          | 1.                                                       |                     |                             |                                             |
| Nomination          | S                                                        |                     |                             |                                             |
| Applicant A         | Applications •                                           |                     |                             |                                             |
| Create Dra          | ft Application                                           |                     |                             |                                             |
| All Scher           | me Rounds                                                | ~                   | Create Draft Application    | ]                                           |
| Draft Applic        | ations                                                   |                     |                             |                                             |
| Request no          |                                                          |                     |                             |                                             |
| Applications        | 5                                                        |                     |                             |                                             |
| Rejoinders          |                                                          |                     |                             |                                             |

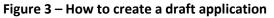

- A draft application will automatically be created and the user will be taken automatically to the draft application.
- When a draft application is created an Application ID is automatically created and this is displayed in several places in your form (see Figure 4).

| MS TS150100001 - DEMO Administrative Summary                                                                  | Q              | Save                  |
|----------------------------------------------------------------------------------------------------|----------------|-----------------------|
| Australian Government<br>Australian Research Council                                                          |                | LProf Test Sample     |
| tion Centre / TS150100001                                                                                     |                |                       |
|                                                                                                    |                |                       |
|                                                                                                    |                |                       |
| A DEMO Administrative Summary (Invalid) B DEMO Classification and Other Statistical Information (Invalid) C   | DEMO Project I | Description (Invalid) |
| A DEMO Administrative Summary (Invalid) B DEMO Classification and Other Statistical Information (Invalid) C C | DEMO Project   | Description (Invalid) |
| E) DEMO Project Cost (Invalid) F) DEMO Budget Justifications (Invalid) H) DEMO Research Support (Invalid)     | DEMO Project   | Description (Invalid) |
|                                                                                                    | DEMO Project   | Description (Invalid) |

Figure 4 – Draft application created showing the Application ID

# **1.2 – Application Form Parts**

#### General Information:

- The application is made up of form parts and these will be displayed at the top of the application form.
- Form parts will be either RED or GREEN in colour.
- A form part that is RED indicates that it is invalid and you cannot submit your application until all parts are validated.
- A form part that is GREEN indicates that it is valid, **but** this does not mean that all questions are answered. A form part may contain only nonmandatory questions and therefore will appear GREEN before any information has been entered.
- Applicants should check all form parts are completed and information entered before submission to their Research Office.
- To navigate between form parts simply click on the form part tab.

#### Personnel and Organisation Form Parts:

- The Personnel form part for each applicant will not appear until the applicant has been invited and accepted. See Part 2 for information on inviting participants.
- Each applicant can access their own section by clicking on the Personnel form part and then clicking on the arrow and selecting their name in the drop-down list.

| Centre / TS150100001                                              |                                                                                                    |                                      |
|-------------------------------------------------------------------|----------------------------------------------------------------------------------------------------|--------------------------------------|
|                                                                   |                                                                                                    | 1                                    |
| DEMO Administrative Summary (Inv<br>DEMO Organisation (Invalid) - | alid)         B         DEMO Classification and Other Statistical Information (Invalid)         F           E         DEMO Project Cost (Invalid)         F         DEMO Budget Justifications (Invalid) | G DEMO Project Description (Invalid) |
| DEMO Organisation (Invalid) +                                     | DEMO Project Cost (Invalio)     DEMO Budget Justifications (Invalio)     DEMO Statements on progress of ARC-funded Projects                                                                              | Prof Test Sample (Invalid)           |
|                                                                   |                                                                                                    | 1                                    |

Figure 5 – Accessing your Personnel form part in the Application

- Where a scheme has a form part for Organisations these are accessed in the same way as personnel, by clicking on the arrow and selecting from the drop-down list.
- As you are working through the application, ensure that you save at regular intervals. The save button is located at the top of the screen.

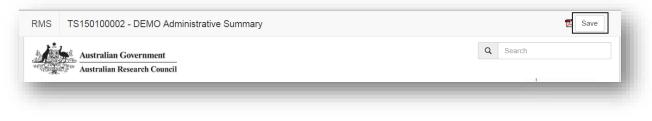

Figure 6 – Location of the Save button

# **PART 2 – Adding participants**

# 2.1 – Inviting participants

- The creator of the application will not automatically be added as a participant on the draft application. You will need to add yourself to the application if you are to be a named participant.
- Navigate to the Administrative Summary part of the application form to the Person Participant Summary question.
- Select your participating role type in the drop-down menu and enter in your email address. Your email address must be the registered account email that is stored in your personal details in RMS.
- Click Add.
- As the creator of the application, you do not need to accept an invitation you will be added automatically to the application.
- Continue to add participants by selecting their role and entering their email address.
- An invited participant will appear under the Invited Participants heading.
- Once an invited participant has accepted their invitation, they will appear under the Participants heading.
- **IMPORTANT:** All participants should be added to applications using their **registered account email address.** Each invited participant will receive an automated email after they have been invited to participate. If you do not have an RMS account and have been invited to participant, please use the link in the email to create an RMS account.

|      | DEMO Organisation (In    | valid) 🔹 📄 DEMO Project | t Cost (Invalid) | F DEMO Budget Justification | ons (Invalid) G DEMO Personnel | (Invalid) 👻  |
|------|--------------------------|-------------------------|------------------|-----------------------------|--------------------------------|--------------|
| ı)   | DEMO Research Supp       | ort (Invalid)           | ments on prog    | ress of ARC-funded Projects |                                |              |
| P    | erson Participant S      | Summary                 |                  |                             |                                |              |
|      | add all people participa |                         |                  |                             |                                |              |
| ; qi | uestion must be answei   | red)                    |                  |                             |                                |              |
|      |                          |                         |                  |                             |                                |              |
| ici  | pants                    |                         |                  |                             |                                |              |
| 1    | Name                     | Participant Type        |                  | Current Organisation(s)     | Relevant Organisation          |              |
|      |                          |                         | •                | Sample University           |                                | <b>~</b> • × |
|      | Prof Test Sample         | Chief Investigator      | •                |                             |                                |              |
|      | Prof Test Sample         | Chief Investigator      |                  |                             |                                |              |
|      | Prof Test Sample         | Chief Investigator      | · · ·            |                             |                                |              |
| ted  |                          | Chief Investigator      |                  | Investigator                | Invited                        | X            |

Figure 7 – Inviting people to be participants on your application

### **2.2** – Allocating full control to participants

- The default for each invited participant is to only be able to edit their own information in the Personnel form part of the application.
- For the creator of the application the default is set to full control.
- Full control means:

 $\circ~$  Ability to edit any part of the application  $\circ~$  Ability

to invite participants  $\circ$  Ability to remove participants

 $\,\circ\,$  Ability to delete the draft application

 $\circ$  Ability to revive a deleted draft application  $\circ$ 

Ability to Add/Remove Full Control from other

participants  $\circ$  Ability to submit to their Research

Office

• To change the default access of an applicant, click on the Access button under the Applicant Proposal section in the Action Centre. All applicants on the application will be listed in the Access page.

| ligibility Exemptions |               |                  |              |        |                            |  |
|-----------------------|---------------|------------------|--------------|--------|----------------------------|--|
| reate Draft Proposa   | al l          |                  |              |        |                            |  |
| All Scheme Rounds     | \$            | Create Draft Pro | oposal       |        |                            |  |
| raft Proposals        |               |                  |              |        |                            |  |
| oposals               |               |                  |              |        |                            |  |
| ejoinders             |               |                  |              |        |                            |  |
| Proposal              | Title         | Investigators    | Scheme Round | Status | Actions                    |  |
| FS150100001           | Example Title | Prof Test Sample | TS15 round 1 | Draft  | Edit Details Delete Access |  |
|                       |               |                  |              |        |                            |  |

Figure 8 – Where the Access button is located

• Tick the check box under Full Control against the relevant applicant to provide them with full control.

| ame Email Full Control                |         |
|---------------------------------------|---------|
|                                       | Actions |
| rof Test Sample Testsample@arc.gov.au | Remove  |

Figure 9 – The Full Control checkbox

- Full Control can also be removed by unchecking the box.
- Click Save.

#### 2.3 – Giving access on an application to a non-participant

- Click on the Access button, as per Figure 8.
- Enter the non-participant's email address in the Email field under Add Access and click on the Add button. A non-participant must have an RMS User Account in order to be given access to an application.

| Add Access |      |
|------------|------|
| Email      | <br> |
| Add        |      |

Figure 10 – Giving access to a non-participant

 Adding a non-participant will automatically provide them with Full Control. If you wish for them to have view only access, uncheck the Full Control checkbox, as per figure 9.

# 2.4 – How to accept an invitation to participate on an application

Each invited participant will receive an automated email as shown in Figure 11.

| Dear Prof Test Sample,                                                                                                    |
|----------------------------------------------------------------------------------------------------|
| Your participation as a Chief or Partner Investigator on the following draft proposal has been requested.                                                                                                    |
| Scheme Round: Industrial Transformation Training Centres 2020 round 1<br>Proposal ID: TS150100001<br>Proposal Title: Demo                                                                                                    |
| To accept or decline this participation request, please log in to <b>RMS</b> .                                                                                                    |
| Please ensure you are familiar with the relevant ARC Funding Rules that apply to this Proposal before agreeing to participate, including but not limited to those sections concerning your eligibility as a participant on the Proposal. |
| Acceptance of this request in RMS will give you read access to the draft proposal and edit access to participant specific questions.                                                                                                    |
| If you require further assistance, please contact the RMS Helpdesk at ms@arc.gov.au.                                                                                                    |
| Regards,                                                                                                    |
| Research Management System (RMS)                                                                                                    |
|                                                                                                    |
| Copyright © Commonwealth of Australia GPO Box 2702,<br>Canberra ACT 2601                                                                                                    |

Figure 11 – Automated email that invited participants receive

- To accept the invitation, follow the RMS link and log in to RMS.
- Details of the application you are being asked to participate on will appear under Invitations to Participate on Draft Proposals in the Action Centre.
- Click on the Accept or Reject button under Actions.

| Australian G             | Government         |               |              | Q Search            |
|--------------------------|--------------------|---------------|--------------|---------------------|
| Australian R             | esearch Council    |               |              | Lapt Test McTester+ |
| vitations To Participate | On Draft Proposals |               |              |                     |
|                          | on Drait Proposais | 5             |              |                     |
|                          |                    |               |              |                     |
| Proposal                 | Title              | Investigators | Scheme Round | Actions             |

Figure 12 – Location of the Accept/Reject buttons for an invited participant to select

Once accepted you can access the application in the Applicant Proposals section by clicking on the Edit button under Actions.

•

| ligibility Exemptions                    |       |        |                       |              |        |              |  |
|------------------------------------------|-------|--------|-----------------------|--------------|--------|--------------|--|
| All Scheme Rounds                        |       | v      | Create Draft Proposal |              |        |              |  |
| raft Proposals<br>roposals<br>lejoinders | Title | Invest | instar                | Scheme Round | Status | Actions      |  |
| Proposal<br>IS150100001                  | Prof  |        | ample                 | TS15 round 1 | Draft  | Edit Details |  |
| 13130100001                              |       |        |                       |              |        |              |  |

Figure 13 – Accessing the Draft application once you have accepted an invitation to participate

# **2.5** – Changing the order or role of participants

- To change the order of participants, click on the up/down arrows against that participant.
- To change the role of the participant, click on the drop-down menu under the Participant Type and select the role.

| ٩    | DEMO Administrative                                             | Summary (Invalid) B DEMO Cla | assification and Other Statistical Information | (Invalid) C DEMO Project Description | on (Invalid) |
|------|-----------------------------------------------------------------|------------------------------|------------------------------------------------|--------------------------------------|--------------|
| D    | DEMO Organisation (I                                            | nvalid) 👻 📄 DEMO Project Co  | st (Invalid) F DEMO Budget Justifica           | tions (Invalid) G DEMO Personnel     | (Invalid) 👻  |
| н    | DEMO Research Supp                                              | oort (Invalid)               | ts on progress of ARC-funded Projects          |                                      |              |
|      | se add all people particip                                      | -                            |                                                |                                      |              |
| This | se add all people particip<br>question must be answe<br>cipants | -                            |                                                |                                      |              |
| This | question must be answe                                          | -                            | Current Organisation(s)                        | Relevant Organisation                |              |

Figure 14 – How to change a role type of a participant, move their position in the listing of participants, and remove a participant

# 2.6 – Removing a participant

- To remove a participant from the application, click on the cross against the relevant participant.
- If a participant was removed by mistake you will need to reinvite the participant and they will need to accept the invitation again. Saved data will be repopulated and the participant will not need to re-enter this.

# PART 3 – Filling out the application form

The following will assist applicants in completing their applications and/or form parts. Applicants must still refer to the Instructions to Applicants for the relevant scheme which can be found via GrantConnect at https://www.grants.gov.au

# **3.1** – Identifying if a question is mandatory

- To identify if a question is mandatory in a form you will see "(This question must be answered)" following the question text.
- A validation message will also appear for the question.

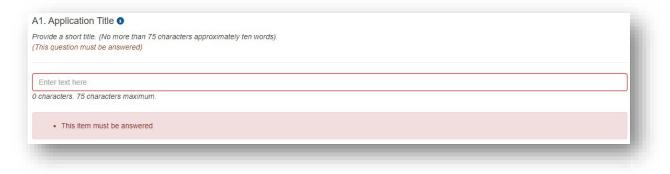

Figure 15 – This question is mandatory and shows the validation message

 Once a mandatory question has been answered the validation message will not appear.

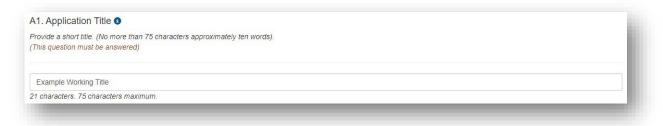

Figure 16 – This mandatory question has been answered and the validation message no longer appears

 Validation error messages will also appear if the question has been answered incorrectly. Figure 17 shows a validation error message because there has been more than the allowable number of characters entered. The validation message will appear until the error is corrected.

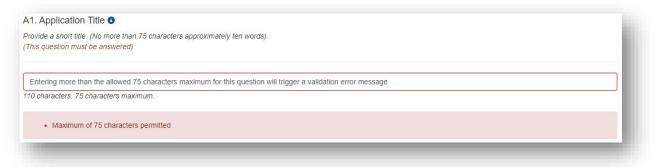

Figure 17 – Validation error message received after too many characters being entered

# 3.2 – Uploading a PDF

- Some questions may ask applicants to attach a PDF to the question.
- Click on the Choose file button, select the file and then click on the Upload button.
- The file name will appear underneath with the number of pages listed.
- To remove a file, click on the cross and then select OK.

| Choose file No file chosen        |   | Upload |
|-----------------------------------|---|--------|
|                                   | 7 |        |
| ONE PAGE TEST PDF.pdf - 1 pages × |   |        |

Figure 18 – Uploading a PDF

# **3.3** – Adding an Organisation to an application

- Go to the Organisation Participant Summary question in the Administrative Summary form part of the application.
- Select the organisation role type from the Select Organisation Role drop down menu.

| # | Name              | Participant Type |        |
|---|-------------------|------------------|--------|
|   | - Select Organis  | ation Role       | Search |
|   | – Select Organis  | ation Role       |        |
|   | Administering Or  | ganisation       |        |
|   | Other Eligible Or | ganisation       |        |
|   | Partner Organisa  | tion             |        |
|   | Other Organisati  | n                |        |

Figure 19 – Select an Organisation Role Type

- Enter the name of the organisation in the search field and click on the Search button.
- Note: This search field <u>will</u> work on partial name search. Some organisations may be listed with a slightly different name. Please ensure that you conduct a partial name search on an organisation before requesting the addition of a new organisation, as per Section 3.4.
- If the organisation is found using the search function, click on the Add button to add that organisation to an application.

| Partner Organisation | Test | Search |
|----------------------|------|--------|
| Name                 |      |        |
| TEST                 |      | Add    |

Figure 20 – Add an organisation

# 3.4 – Adding an Organisation using an Australian Business Number

- For the Organisation Participant Summary question, organisations can be added after using the search function.
- If an organisation is not appearing and you know the Australian Business Number (ABN) then click on the please add the organisation for use with RMS link, which is located at the bottom of the Organisation Participant Summary question.
- Enter in the ABN and click the Search button. If the Search button does not become active check that the right number of digits have been entered. All ABNs consist of 11 digits.

| 澎         | Australian Government                                                                                                    |                                                            |
|-----------|----------------------------------------------------------------------------------------------------|------------------------------------------------------------|
|           | *** Australian Research Council                                                                                                    |                                                            |
| ction Cer | ntre / Add organisation for use in RMS                                                                                                    |                                                            |
|           |                                                                                                    |                                                            |
| lease en  | er the ABN of the organisation you wish to activate for use in RMS                                                                              |                                                            |
|           | ter the ABN of the organisation you wish to activate for use in RMS.<br>ot know the ABN of the organisation, or the organisation does not have  | e an ABN, please contact the ARC for assistance.           |
|           | ter the ABN of the organisation you wish to activate for use in RMS.<br>Not know the ABN of the organisation, or the organisation does not have | e an ABN, please contact the ARC for assistance.           |
| you do n  | ot know the ABN of the organisation, or the organisation does not have                                                                          | e an ABN, please contact the ARC for assistance.<br>Search |

Figure 21 – Entering in an ABN number to add an organisation for use in RMS

Click the Add Organisation for use with RMS button.

| Australian C<br>Australian Re | Government<br>esearch Council                                                                        |                                         | Q Searc        |
|-------------------------------|----------------------------------------------------------------------------------------------------|-----------------------------------------|----------------|
| Action Centre / Add organis   | ation for use in RMS                                                                                 |                                         |                |
| he following organisation ha  | s been found. It may be know by the following r Test Organisation Add                                | names:<br>Organisation for use with RMS |                |
|                               | organisation you wish to activate for use in RMS<br>f the organisation, or the organisation does not |                                         | or assistance. |
|                               |                                                                                                    | Searc                                   | :h             |
| Close                         |                                                                                                    |                                         |                |

Figure 22 – Adding the organisation for use in RMS

• If an organisation does not have an ABN and is not available for selection via the search option, then click on the contact link for further assistance.

|                            | n Government<br>n Research Council |                                                                          |
|----------------------------|------------------------------------|--------------------------------------------------------------------------|
| Action Centre / Add orga   | anisation for use in RMS           |                                                                          |
| The following organisation | n has been found. It may be kr     | now by the following names:                                              |
|                            | Test Organ                         | nisation                                                                 |
|                            |                                    | Add Organisation for use with RMS                                        |
| Please enter the ABN of t  | he organisation you wish to ac     | tivate for use in RMS.                                                   |
| f you do not know the AB   | N of the organisation, or the o    | rganisation does not have an ABN, please contact the ARC for assistance. |
|                            |                                    | Search                                                                   |

Figure 23 – Click on the contact link for contact details to seek further assistance

# **3.5 – Adding an International Organisation**

- For the Organisation Participant Summary question, organisations can be added after using the search function.
- If an International Organisation is not appearing a request can be submitted to add the organisation to RMS using the request it to be created in RMS link, which is located at the bottom of the Organisation Participant Summary question
- Enter the organisation details and then click on the Request button.

| Legal or trading name         Abbreviated Name         Organisation Type         Country         Search and select country         Request       Close |   |
|----------------------------------------------------------------------------------------------------|---|
| Organisation Type Country Search and select country                                                                                                    |   |
| Country Search and select country                                                                                                    |   |
| Search and select country                                                                                                    |   |
| Search and select country                                                                                                    |   |
| Search and select country                                                                                                    | • |
|                                                                                                    |   |
| Derest Office                                                                                                    |   |
|                                                                                                    |   |
|                                                                                                    |   |

Figure 24 – Requesting the addition of an International Organisation

- The information will be reviewed by the RMS Helpdesk team and you will be notified when the organisation is available for use in RMS.
- For any information on pending organisation requests please contact <u>ARCSystems@arc.gov.au</u>.

### **3.6** – Accessing additional information against a question

• If there is additional information available for a question an information bubble will be visible next to the question title:

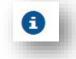

Figure 25 – The information bubble icon that indicates additional information text

Click on the information bubble to expand the details

| A1. Application Title                                                        |   |
|------------------------------------------------------------------------------|---|
| Provide a short title. (No more than 75 characters approximately ten words). |   |
| (This question must be answered)                                             | _ |
|                                                                              |   |
| Example Working Title                                                        |   |
| 21 characters. 75 characters maximum.                                        |   |

# Figure 26 – A question with an information bubble – click on the bubble to access further information

| The title should be an accurate reflection of the research                                         | and will be visible to assessors. | × |
|----------------------------------------------------------------------------------------------------|-----------------------------------|---|
| Avoid the use of acronyms and quotation marks.                                                     |                                   |   |
| Do not use all upper case characters.                                                              |                                   |   |
| This title may be modified and used for public release.                                            |                                   |   |
| rovide a short title. (No more than 75 characters approximately<br>This question must be answered) | en words).                        |   |
| Example Working Title                                                                              |                                   |   |
| 1 characters. 75 characters maximum.                                                               |                                   |   |

Figure 27 – Information bubble expanded

• Click on the cross at the top right of the information detail to close.

### 3.7 – Accessing your personal details from within the form

- Where a question auto-populates information from the personal details you have stored in RMS, a link will be available to access your personal details within your RMS profile.
- You can use the link within the application form or choose to navigate back to the Action Centre and click on the relevant link under Person Profile.
- As an example of the link within the form, the below question (Personal Details) contains a link entitled Manage Personal Details. Clicking on this link will automatically take you to your Personal Details page in a new tab.

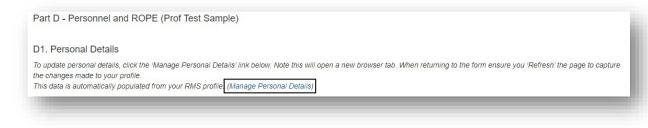

Figure 28 – Accessing your details to update information that populates into the application

- You can proceed to update your details and press Save. Close the tab and refresh your application page by clicking Save. Details that were updated will now appear.
- In addition to personal details, the Research Output section of the personal profile can be accessed through the application form. For more information on how to enter Research Outputs please see the 'User Guide: Research Outputs in RMS' located on the ARC <u>RMS Information</u> page.

# 3.8 – Generating a PDF of the application

• To generate a PDF of your application, click on the PDF icon displayed at the top right-hand corner.

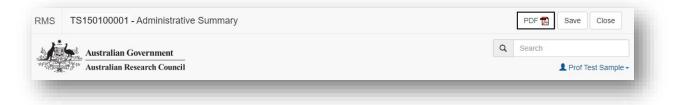

Figure 29 – Click on the PDF icon to generate a PDF of your application

• The PDF will generate and display in a separate tab.

# **3.9 – Adding information to the budget**

#### Adding budget items

- Navigate to the Project Cost form part.
- The budget will automatically be set to Year 1. To access other years, click on the relevant year tab
- To enter in items, click on the plus button against the relevant budget category.

| + |
|---|
| + |
| + |
| + |
| + |
| + |
| + |
|   |

Figure 30 – How to add an item in the budget

A text field box will appear for you to enter in your budget item description. Click the OK button to add the item to your budget.

|                                         | Please enter the item description | ×       |
|-----------------------------------------|-----------------------------------|---------|
| A DEMO Administrative Summary           | (Inval                            |         |
| D DEMO Organisation (Invalid) 👻         | Entering in a test item           |         |
| H )DEMO Research Support (Invali        | d)                                |         |
| lease provide details of the budget pro | opose                             | Cancel  |
| his question must be answered)          |                                   | Calicer |

Figure 31 – Entering a description for a budget item

The budget item will now appear in the budget, and you will be able to enter in a value.

To edit the budget item, click on the pencil button. To delete a budget item, click on the trashcan button.

| Year 1     | Year 2          | Year 3 | Year 4 | Year 5 |     |
|------------|-----------------|--------|--------|--------|-----|
| Descriptio | n               |        |        |        |     |
| Total      |                 |        |        |        |     |
| Personne   | el              |        |        |        | +   |
| Enterir    | ng in a test it | em     |        |        | / 💼 |

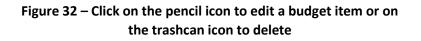

Continue to fill out budget line items ensuring that you save regularly. All budget validation error messages will automatically appear at the bottom of the budget. Once these issues have been resolved, the validation messages will not appear.

| Description             | Australian Resear   |
|-------------------------|---------------------|
| Fotal                   |                     |
| Personnel               | +                   |
| Entering in a test item | <ul> <li></li></ul> |
| Teaching Relief         | +                   |
| Equipment               | +                   |
| Maintenance             | +                   |
| Travel                  | +                   |
| Fieldwork Expenses      | +                   |
| Other                   | +                   |

Figure 33 – Validation error messages will appear under the budget table

- Budget line items that are added will appear in all years.
- Values entered in against budget line items will only appear in the year that it was entered and not across all years.

Always refer to Instructions to Applicants for the specific scheme for more information on which items to add as a budget line item.

 Some budget line items are entered through the personnel section of the form, for example Teaching Relief. This information is automatically populated when the relevant Personnel question is answered. Please ensure to review the budget prior to submission to your Research Office.

#### Adding a participant type to the budget (including unnamed participant types)

- Some schemes may have additional participant type/s to add into the budget.
- To add a participant type, select from the drop-down menu under Add Participant Type and then click on Add.

 Some types will also have levels that can be selected in addition to the start year. Select the level and start year from the drop-down menu next to the selection for participant type and then click on Add. This will automatically populate into the budget.

|             | Post Graduate Researcher                              | Level 1 starting in year 1 Add |                             |  |
|-------------|-------------------------------------------------------|--------------------------------|-----------------------------|--|
| Year 1      | Year 2 Year 3 Year 4 Year 5                           |                                |                             |  |
| Description | n                                                     |                                | Australian Research Council |  |
| Total       |                                                       |                                |                             |  |
| Personne    | el                                                    | +                              |                             |  |
| Teaching    | Relief                                                | +                              |                             |  |
| Equipmen    | nt                                                    | +                              |                             |  |
| Maintena    | ince                                                  | +                              |                             |  |
| Travel      |                                                       | +                              |                             |  |
| Fieldwork   | k Expenses                                            | +                              |                             |  |
| Other       |                                                       | +                              |                             |  |
|             |                                                       |                                |                             |  |
|             | e Proposal has not requested any monies from the ARC. |                                |                             |  |

Figure 34 – Participant types can be added by using the drop-down menu and clicking the add button

• Note that where only a single level is available, only Level 1 starting in year 1 will be listed in the drop-down menu.

Participant budget items will be added to the budget automatically along with an allocated value amount. Where permissible following an item being added automatically, the value can be amended.

#### 3.10 – Submitting an application to your Research Office

• Once all the form parts are completed, saved and are validated (changed from red to green), the application is ready to be submitted to the Research Office.

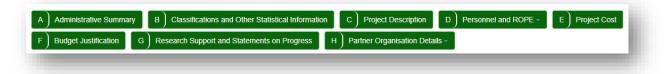

Figure 35 – Once all the information is added to each form part and all form parts are green, the application is ready to submit to the Research Office

- Before submitting your application to the Research Office, the Project Leader must:
  - review all form parts to ensure the information to be submitted is accurate.
  - o ensure all form parts are complete and valid; and generate a PDF (Whole Application document PDF).
- Once the above has been confirmed, click on the Submit to Research Office button from the action centre.

| Eligibility Exemption | ons           |                  |                       |                   |                                                      |
|-----------------------|---------------|------------------|-----------------------|-------------------|------------------------------------------------------|
| Create Draft Prop     | osal          |                  |                       |                   |                                                      |
| All Scheme Rou        | unds          | •                | Create Draft Proposal |                   |                                                      |
| Draft Proposals       |               |                  |                       |                   |                                                      |
| Proposals             |               |                  |                       |                   |                                                      |
| Rejoinders            |               |                  |                       |                   |                                                      |
| Proposal              | Title         | Investigators    | Scheme Round          | Status            | Actions                                              |
| TS150100001           | Example Title | Prof Test Sample | TS15 round 1          | Ready to Submit   | Edit Details Delete Access Submit to Research Office |
|                       |               |                  | Chowing               | 1 of 1 proposals  |                                                      |
|                       |               |                  | Showing               | 1 of 1 proposals. |                                                      |

Figure 36 – Submitting your draft application to the Research Office

# 3.11 – Deleting a draft application

• If you have created a draft application in error and you no longer want to view the details, it can be deleted using the Delete button to the right of the Application ID

| S150100001 | Example Title | Prof Test Sample | TS15 round 1 | Ready to Submit | Edit Details Delete Access Submit to Research Office |
|------------|---------------|------------------|--------------|-----------------|------------------------------------------------------|
|            |               |                  |              |                 |                                                      |

Figure 37 – Click on the delete button to delete your draft application

• Once an application is deleted it will no longer be visible in the Action Centre

# 3.12 – Reviving a deleted draft application

• To retrieve a deleted draft application, click on the Draft Proposals under the Applicant Proposals section.

| oplicant Proposals 🔺   |          |                       |  |
|------------------------|----------|-----------------------|--|
| igibility Exemptions   |          |                       |  |
| reate Draft Proposal   |          |                       |  |
| All Scheme Rounds      | •        | Create Draft Proposal |  |
| •                      | •        | Create Draft Proposal |  |
|                        | Create L | Jait Proposal         |  |
| ft Proposals<br>posals |          |                       |  |
| opodulo                |          |                       |  |

Figure 38 – Accessing a deleted draft application

- The deleted application will show as a Deleted under the Status heading.
- Click on the Revive button under Actions.

| Draft Proposals | Proposals Rejoind | ers Final | Reports       |              |         |                                           |
|-----------------|-------------------|-----------|---------------|--------------|---------|-------------------------------------------|
| Scheme Round    |                   |           | Status        |              |         | Search                                    |
| All Open Scheme | Rounds            | ¥         | All Draft Pro | oposals      | •       | Proposal/Title/Investigators/Organisation |
| Proposal        | Title             | Investi   | gators        | Scheme Round | Status  | Actions                                   |
| TS150100001     | Example Title     | Prof Te   | st Sample     | TS15 round 1 | Deleted | View Details Access Revive                |

Figure 39 – A deleted application can be revived by clicking the Revive button

The application will now have Draft under the Status heading and you will now be able to click on the Edit button to continue working on the application.

| ligibility Exemptions |               |         |                     |                        |        |                            |  |
|-----------------------|---------------|---------|---------------------|------------------------|--------|----------------------------|--|
| reate Draft Proposal  |               |         |                     |                        |        |                            |  |
| All Scheme Rounds     |               | ۳       | Create Draft Propos | al                     |        |                            |  |
| raft Proposals        |               |         |                     |                        |        |                            |  |
| roposals              |               |         |                     |                        |        |                            |  |
| lejoinders            |               |         |                     |                        |        |                            |  |
| Proposal              | Title         | Invest  | igators             | Scheme Round           | Status | Actions                    |  |
| TS150100001           | Example Title | Prof Te | est Sample          | TS15 round 1           | Draft  | Edit Details Delete Access |  |
|                       |               |         | Show                | ving 1 of 1 proposals. |        |                            |  |
|                       |               |         | Chio                | ing for t proposals.   |        |                            |  |

Figure 40 – An application that was deleted and now revived will show as Draft status.

### PART 4 – Contacting the ARC for additional help

 If you are experiencing any technical issues or require help with navigating RMS whilst completing your application, please contact the RMS Helpdesk at <u>ARC-Systems@arc.gov.au</u>.